# Section 7: How to Add or Remove a Material from a Contract

## Applicable Roles:

- 1. Materials Regional Coordinators
- 2. District Materials Sup. & Office Coord.

### 7-1 NAVIGATING THE CONTRACT

Go to the Home Page.

Click on Contract Administration.

In the Search Box Enter the Contract ID Number.

Right click on the Contract ID Number and choose open link in new tab.

Click on the **new tab** you just opened.

This takes you to the Contract Administration Summary Page.

Click on Select Contract Materials and Acceptance Actions (at the top).

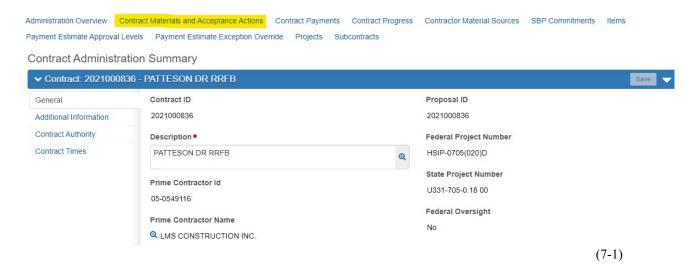

Section 7 (Page 1 of 5)

AWP Questions: dohawpmaterials@wv.gov

Click on the Materials Tab (on the left).

In the Search Box, Enter the Line Number you want to edit.

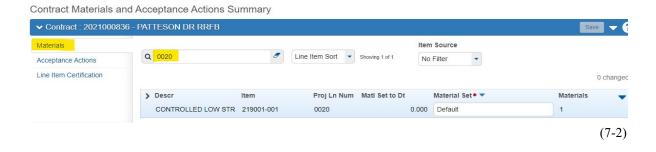

### 7-2 DELETING A MATERIAL

Click the > (on the left) under **Descr** to expand the Line Item you are working on.

| Contract Materials a    | and Acceptance Actions Su | ummary     |                |                |       |                  |           |          |
|-------------------------|---------------------------|------------|----------------|----------------|-------|------------------|-----------|----------|
| ✓ Contract : 20210008   | 36 - PATTESON DR RRFB     |            |                |                |       |                  | Save      | - (      |
| Materials               |                           |            |                |                | Iten  | 1 Source         |           |          |
| Acceptance Actions      | Q 0020                    | 8          | Line Item Sort | Showing 1 of 1 | No    | Filter           |           |          |
| Line Item Certification |                           |            |                |                |       |                  | 0         | 0 change |
|                         | <b>&gt;</b> Descr         | Item       | Proj Ln Num    | Matl Set to Dt |       | Material Set ▼ ▼ | Materials | _        |
|                         | CONTROLLED LOW STR        | 219001-001 | 0020           |                | 0.000 | Default          | 1         |          |
|                         |                           |            |                |                |       |                  | (7-3      | 3)       |

If the Material has not been posted to, you can click the ▼(on the right) of the Material.

Select Delete.

Click Save.

Do NOT confuse this with the Action Menu for the Item itself (highlighted in orange).

Section 7
(Page 2 of 5)

AWP Questions:
dohawpmaterials@wv.gov

(7-5)

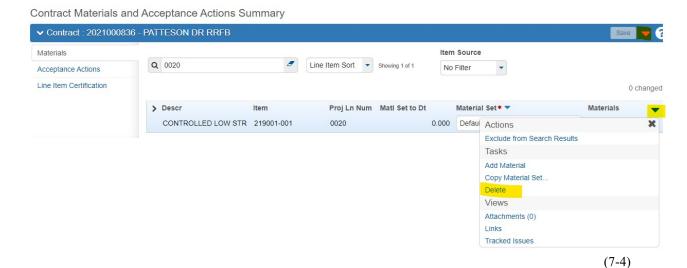

**NOTE:** If the project **HAS** posted to this item, you will **NOT** be able to Delete this Material. Instead, click on the > Arrow (to the left of **Descr**.) of the Material you are working on.

Scroll down to the Conversion Factor Field and change it to 0.00.

Click Save.

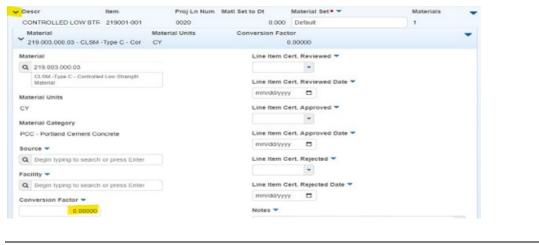

7-3 ADDING A MATERIAL

Click on the Materials Tab.

Click the Action Menu of the Item (NOT the Material).

Click Add Material.

Section 7 (Page 3 of 5)

AWP Questions: dohawpmaterials@wv.gov

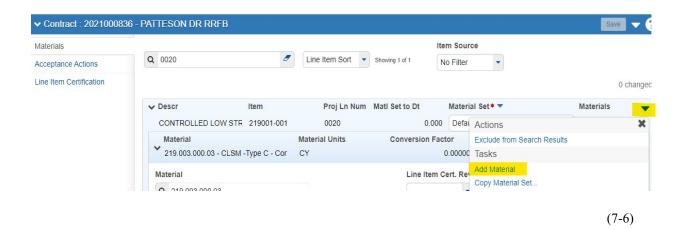

A dialog box (with a Blank Material Field) will open.

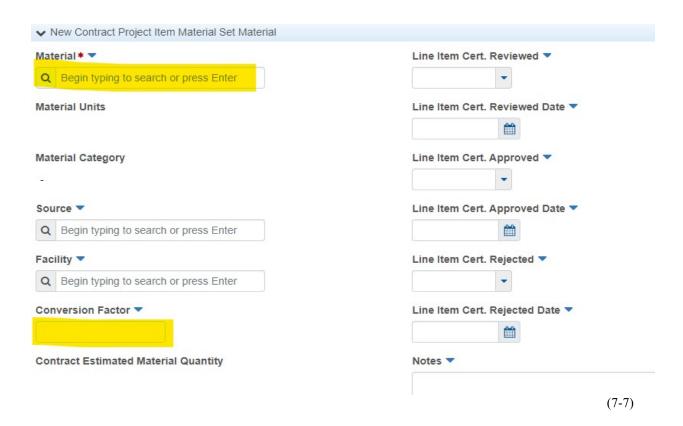

In the Field under Material\* ▼, Enter the Material Name or the Material Code.

Set the Conversion Factor to 1.0.

Section 7 (Page 4 of 5) AWP Questions: dohawpmaterials@wv.gov

### Click Save.

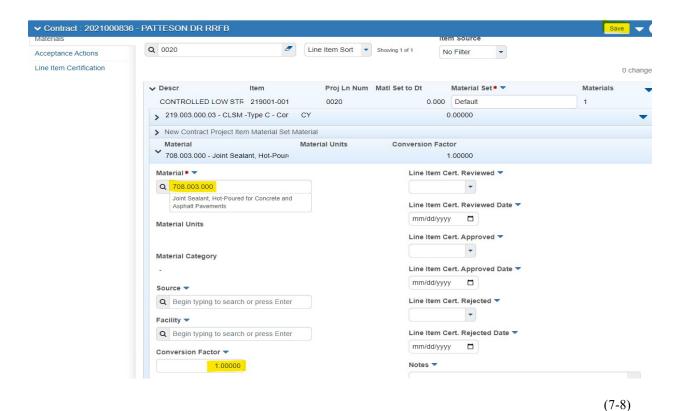

You are done Adding a Material.

Section 7 (Page 5 of 5)

AWP Questions: dohawpmaterials@wv.gov